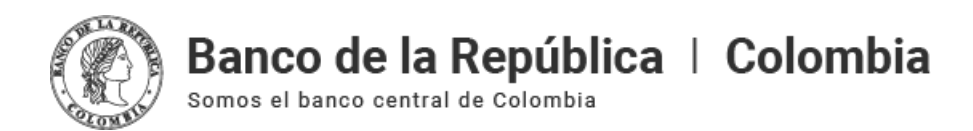

# **Instructivo de postulación para patrocinio de estudios en el exterior**

La postulación se realiza en tres sencillos pasos:

Paso 1. Cree una cuenta para ingresar a la [plataforma](https://www.banrep.gov.co/#paso1) Patrocinio posgrados

Paso 2. Diligencie la [información](https://www.banrep.gov.co/#paso2) de postulación

Paso 3. Envíe la postulación y busque el mensaje de [confirmación](https://www.banrep.gov.co/#paso3) en el correo registrado en la plataforma

#### **Recomendaciones**

- Ingrese desde Google Chrome.
- Realice con tiempo el formulario de inscripción y la carga de los documentos.
- Revise toda la información antes del envío definitivo de la solicitud.
- Verifique que toda su información y documentos estén completos porque no serán tenidas en cuenta las postulaciones que no hayan sido enviadas, que hayan sido enviadas fuera de las fechas estipuladas o que estén incompletas.

### **Paso 1. Cree una cuenta para ingresar a la plataforma Patrocinio posgrados**

**a.** Ingrese a la plataforma Patrocinio [posgrados](https://login-banrep.colfuturo.org/login/auth/login). La creación de la cuenta la pueden hacer con la opción "Crear cuenta" o con la autenticación de una cuenta de Google.

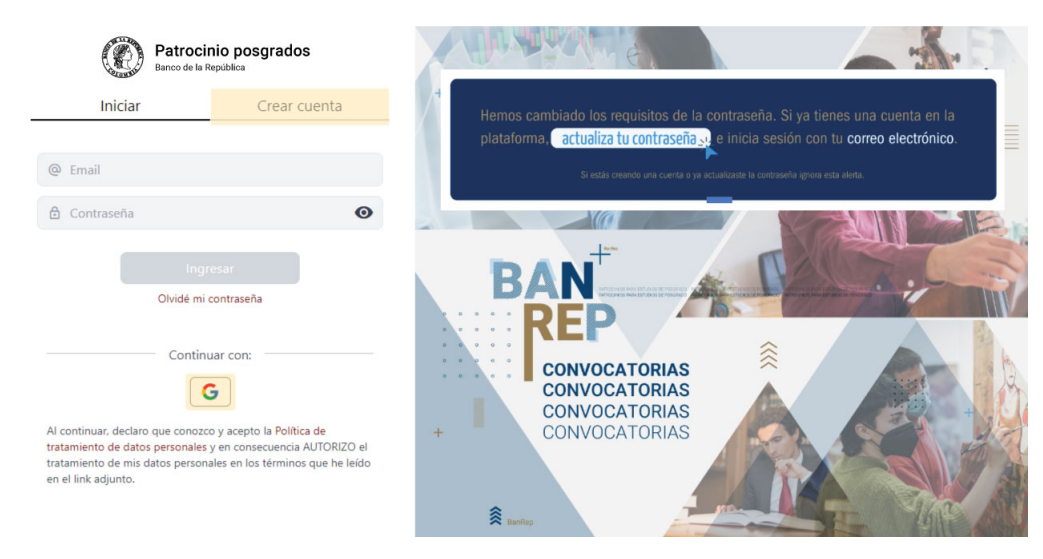

Si el proceso lo hace con Gmail, lo llevará a la interfaz de Google y solicitará los datos de esa cuenta.

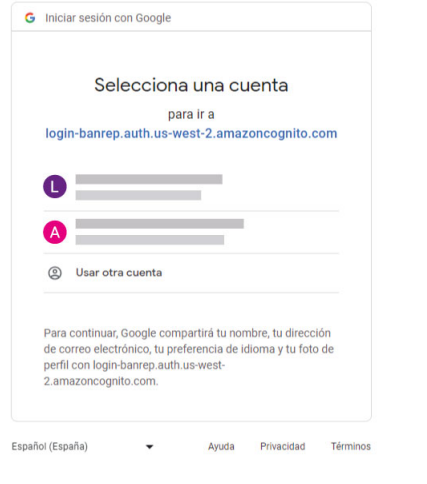

**b.** La creación de la cuenta con la opción "Crear cuenta" solicitará la siguiente información: email, código de país, número de celular, contraseña, confirmar la contraseña y aceptar la política de tratamiento de datos.

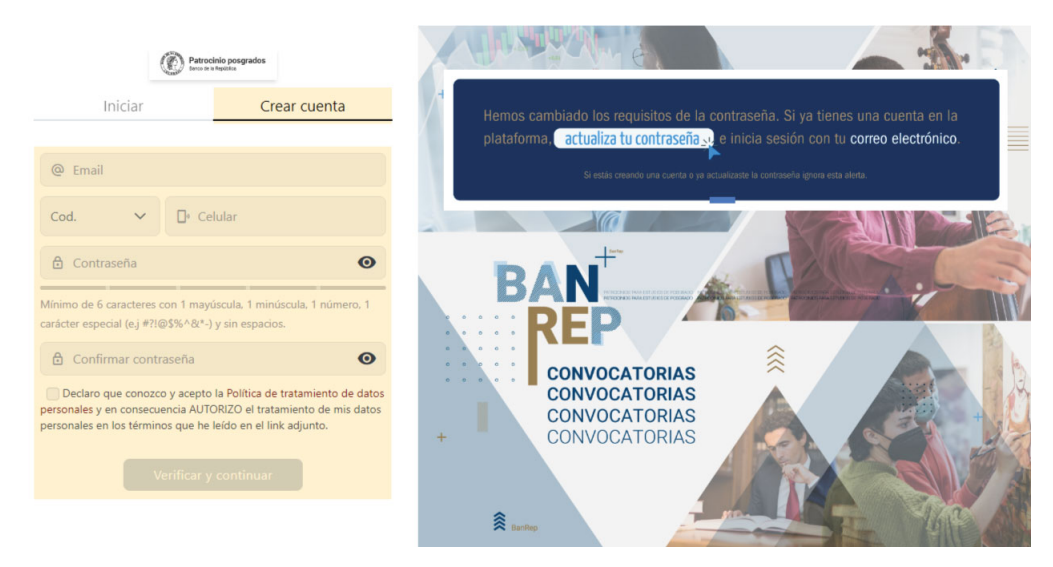

Lea la política de [tratamiento](https://aplicaciones.colfuturo.org/descargas/banrep/22-06-22-DCEF-Texto_Politica-Tratamiento-de-Datos-Personales_Plataforma-Colfuturo_Estudios-de-posgrados_Rev-DJ-Con-cambios.pdf?contrato=1) de datos personales e indique si la conoció y la acepta. Hacerlo es necesario para utilizar plataforma Patrocinio [posgrados](https://login-banrep.colfuturo.org/login/auth/login).

**c.** Al correo electrónico registrado, se enviará el código de verificación para que pueda realizar la creación de la cuenta. El código de verificación se enviará para la recuperación o actualización de contraseña y para la confirmación de existencia y actualización del correo electrónico.

Solo al número de celular, se enviará un SMS para confirmar la existencia del número de celular.

El código es único y funciona una sola vez. Digite el número enviado en el campo del código y haga clic en "Verificar".

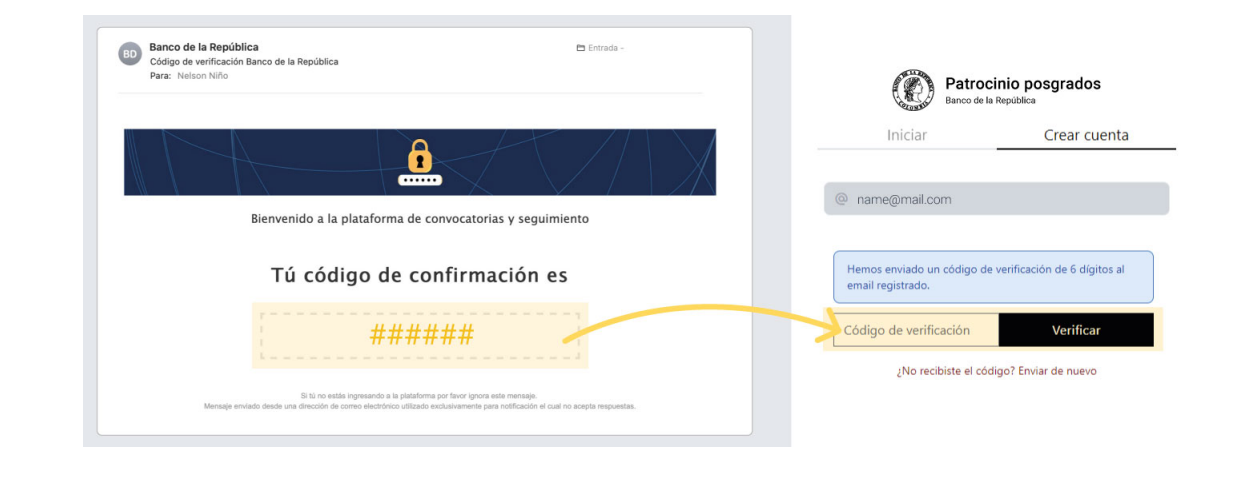

**d.** Una vez verificado el código, debe completar el registro. Seleccione su tipo de documento y registre sus datos personales, número de documento, nombre y apellidos. Luego haga clic en "Crear cuenta".

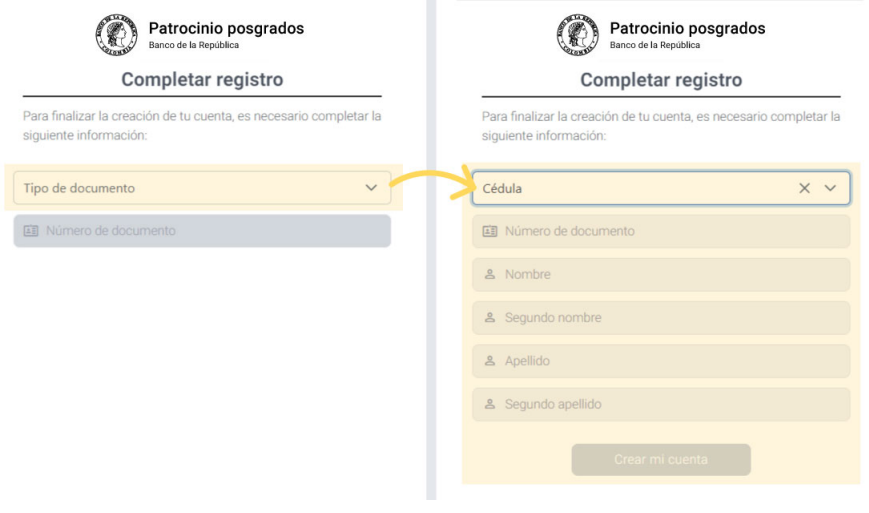

**e.** Luego de crear la cuenta, su sesión queda activa para postularse a la convocatoria. Inmediatamente será dirigido a los términos y condiciones de uso de la plataforma acéptelos para continuar con el diligenciamiento y envío del formulario.

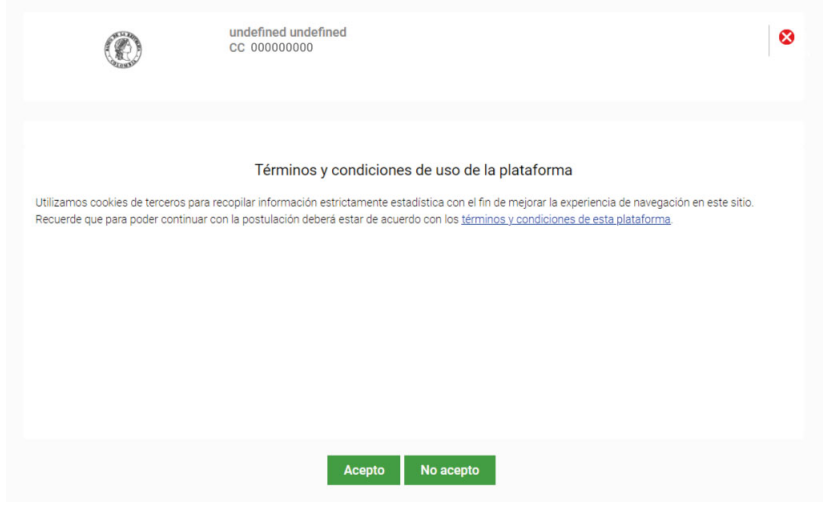

### **Actualización de contraseña a usuarios históricos**

**a.** Haga clic en la opción "actualiza tu contraseña" del banner de la imagen.

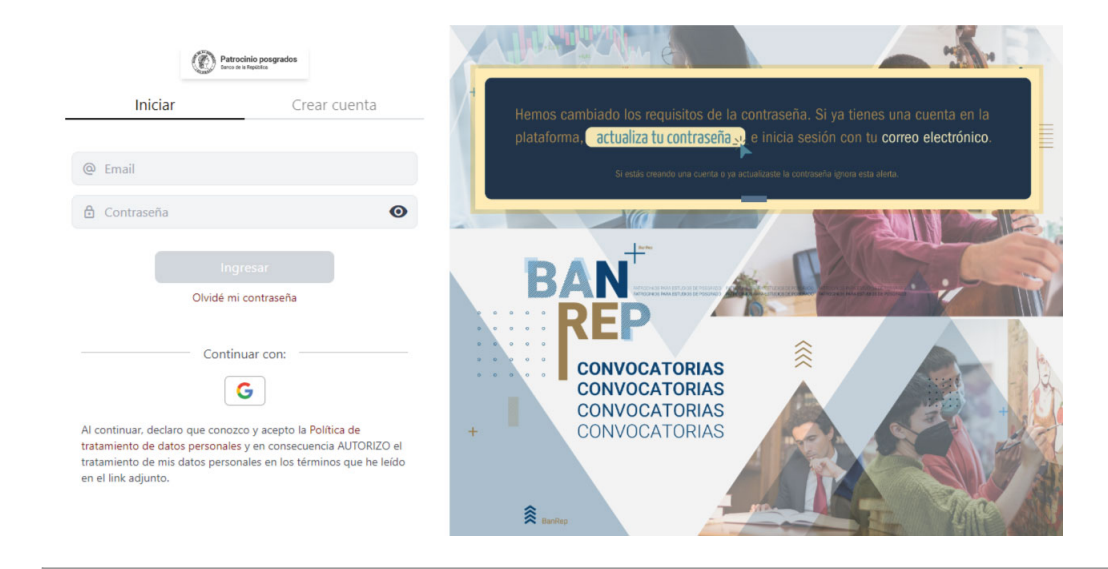

**b.** Digite el correo electrónico y haga clic en "Actualizar contraseña". Al correo electrónico registrado se enviará el código de verificación. Tenga en cuenta que el correo debe ser el que registró al momento de crear la cuenta.

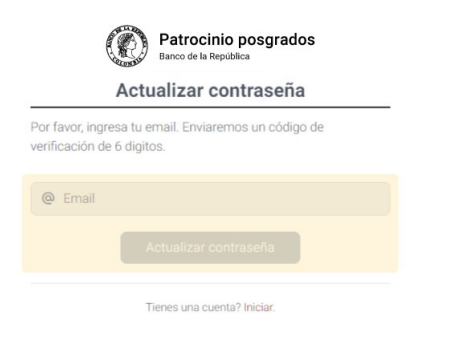

**c.** Digite el código de verificación el campo código, cree la nueva contraseña, confírmela y haga clic en "Cambiar contraseña". Una vez la cambia, el sistema confirma el cambio exitoso y lo redirige a la pantalla principal para iniciar sesión. Ingrese, registrando el correo electrónico y su nueva contraseña.

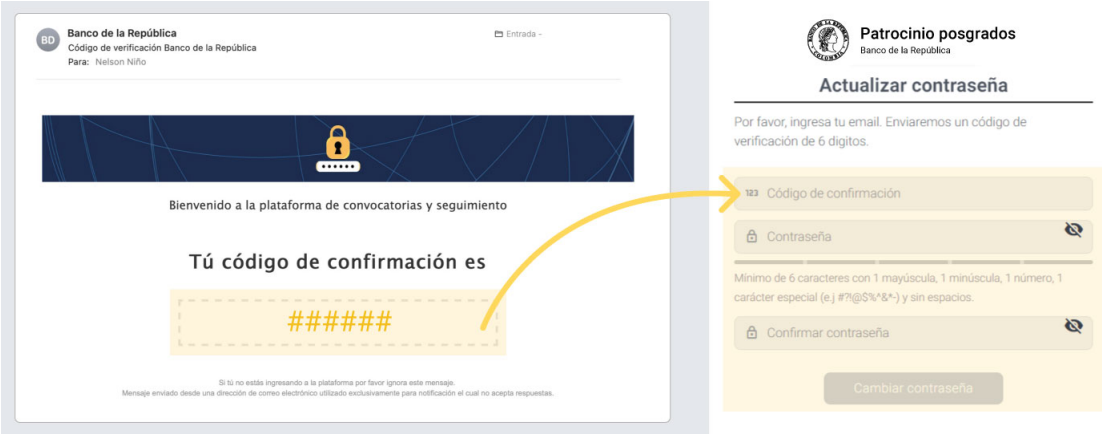

**d.** Una vez la cambie, el sistema notificará el cambio exitoso. Inicie la sesión con su correo electrónico y la nueva contraseña, y luego haga clic en "Ingresar".

![](_page_4_Picture_383.jpeg)

**Nota:** pulse la opción "Olvidé mi contraseña" en caso de que la haya olvidado. Para ello deberá escribir a continuación el correo electrónico incluido en el momento de registrar la cuenta.

**e.** En la nueva pantalla encontrará la Política de [tratamiento](https://login-banrep.colfuturo.org/login/auth/login) de datos personales de la plataforma Patrocinio posgrados. Léalos y, en caso de estar de acuerdo con ellos, pulse el botón "Acepto". Hacerlo es necesario para utilizar la plataforma.

## **2. Paso 2. Diligencie la información de postulación**

En la plataforma Patrocinio [posgrados](https://login-banrep.colfuturo.org/login/auth/login) encontrará el acceso a los formularios de información Personal, Académica, Laboral, Programa a realizar y la sección de carga de Documentos.

![](_page_4_Figure_5.jpeg)

**a.** Formularios Personal, Académica y Laboral: mientras esté abierta la convocatoria puede ingresar a los formularios todas las veces que necesite agregar o modificar datos. Siempre que lo haga pulse el botón "Guardar" que está ubicado al final de cada formulario para que su información quede correctamente almacenada.

![](_page_4_Picture_7.jpeg)

Al terminar de incluir todos los datos de su formulario, verifique que los íconos circulares de "Personal", "Académica" y "Laboral" queden en color verde.

![](_page_5_Picture_0.jpeg)

**b.** Formulario Programa a realizar: seleccione la convocatoria a la cual se está postulando y diligencie la información de hasta tres (3) programas. El programa debe iniciar en 2024 y el beneficiario(a) debe viajar al país de destino en este mismo año.

![](_page_5_Picture_605.jpeg)

Siempre que lo haga pulse el botón "Guardar" que está ubicado al final de cada formulario para que su información quede correctamente almacenada.

![](_page_5_Picture_4.jpeg)

Al terminar de incluir todos los datos de su formulario, pulse el botón "Guardar" y verifique que el ícono circular de "Programa a realizar" quede en color verde.

![](_page_5_Picture_606.jpeg)

**c.** Carga de documentos: en esta opción deben adjuntar archivos en formato PDF de estos documentos:

- Cédula de ciudadanía. Ampliación al 150 % por anverso y reverso en la misma página. Los datos deben ser legibles.
- Actas de grado o diplomas del pregrado. En caso de contar con posgrado debe acreditar dicha titulación.
- Certificado de notas. Del pregrado y, si aplica, de posgrado, emitido por la respectiva universidad, en el que aparezcan todas las calificaciones obtenidas, inclusive las reprobadas o aplazadas el promedio académico y el puesto en la promoción. Si el certificado no es fotocopia de la hoja de vida académica, debe tener expresa la constancia de que no se ha omitido nota alguna.
- Carta de admisión. A un programa formal, expedida por una institución académica del más alto nivel.

**Nota:** en caso de no contar con la admisión definitiva, una vez cerrada la convocatoria y revisados los documentos incluidos en la postulación, se habilitará la plataforma hasta la fecha estipulada en la web del Banco para que usted suba únicamente el documento de admisión definitiva en los programas y universidades en los cuales se postula.

- Programa de estudio en lo(s) cual(es) se postula. Detalle de las materias, prácticas y demás requisitos que garanticen la obtención del título.
- Cartas de presentación. Dos cartas de presentación en formato del Banco de la República, cada una expedida, diligenciada y firmada digitalmente por un profesor universitario que haya sido docente o tutor de investigación del aspirante.

Anexo a los presentes documentos, incluir un pantallazo que soporte el envío de cada una de las cartas de presentación por parte del (de la) docente o tutor.

Descargue el formato en la sección de documentos en el botón de la derecha:

![](_page_6_Picture_991.jpeg)

#### **Documentos opcionales para doctorado en Economía, maestría en Administración Pública, maestría en Políticas Públicas y posgrado en Derecho Económico:**

- Carta de presentación laboral. En formato del Banco de la República, expedida, diligenciada y firmada digitalmente por el último empleador del aspirante. Anexo al presente documento, incluir un pantallazo que soporte el envío de esta carta de presentación por parte del (de la) jefe inmediato(a).
- Premios o distinciones. Certificados o diplomas de premios o distinciones recibidas, si los tiene.
- Publicaciones. Publicaciones de autoría del candidato, distinguiendo aquellas que tienen referato y están indexadas. Solo se requiere adjuntar el enlace de publicación.

### **Documentos adicionales para posgrado en Música:**

Programas de mano. Adjuntar la copia de los programas de mano de los conciertos en los cuales haya participado.

Los aspirantes en el área de "composición" deberán presentar partituras y enlace de grabaciones de por lo menos tres de sus obras.

- Grabación digital. Enlace de una grabación digital reciente (grabada en el curso de los seis (6) meses anteriores a la fecha de inscripción para aspirar al patrocinio), con el registro de algunas interpretaciones; si se trata de grabaciones de obras corales o de agrupaciones instrumentales, el aspirante deberá tener suficiente y clara participación como solista que permita evaluar sus calidades individuales. La grabación deberá ser hecha en las mejores condiciones y su duración no podrá ser inferior a media hora. Enlace de una grabación digital enviada por quienes deseen estudiar "dirección de coro" deberá estar dedicada a su repositorio coral.
- Programa audición privada. Un programa escrito con las obras que interpretaría en la audición privada, en caso de ser llamado a ella.
- Certificados sobre premios y distinciones.
- Criticas de prensa (opcional).

#### **Tenga en cuenta que:**

- Ningún archivo puede pesar más de 10 Mb
- Por cada tipo de documento debe crear un único archivo PDF (ejemplo: si tiene 2 diplomas de pregrado debes compilarlos en un solo PDF).
- Cada PDF debe nombrarlo así: Nombre del documento Apellidos y nombres Cédula (Ejemplo: Programa de estudio –Borrero Camilo – 1123456). No utilice puntos en el número de su cédula.

Al terminar de cargar los documentos solicitados, verifique que el ícono circular de "Documentos" quede en color verde.

![](_page_6_Picture_992.jpeg)

### **Paso 3. Envíe la postulación y busque el mensaje de confirmación en el correo registrado en la plataforma**

Una vez haya revisado y validado la información que diligenció y los documentos que cargó, pulse la opción "Enviar solicitud" y lea las recomendaciones que hace la plataforma Patrocinio [posgrados](https://login-banrep.colfuturo.org/login/auth/login).

![](_page_7_Picture_200.jpeg)

**Para hacer efectivo el envío de su postulación debe pulsar la opción "Confirmar" ubicada en la parte baja de la pantalla.**

Tras hacerlo verifique en su correo registrado en la plataforma que haya recibido un mensaje de **[noreplyestudios@posgrados.banrep.gov.co](mailto:noreplyestudios@posgrados.banrep.gov.co)** confirmándole que su postulación fue recibida.